# Intersight 연결을 위한 ACI 디바이스 커넥터 구성

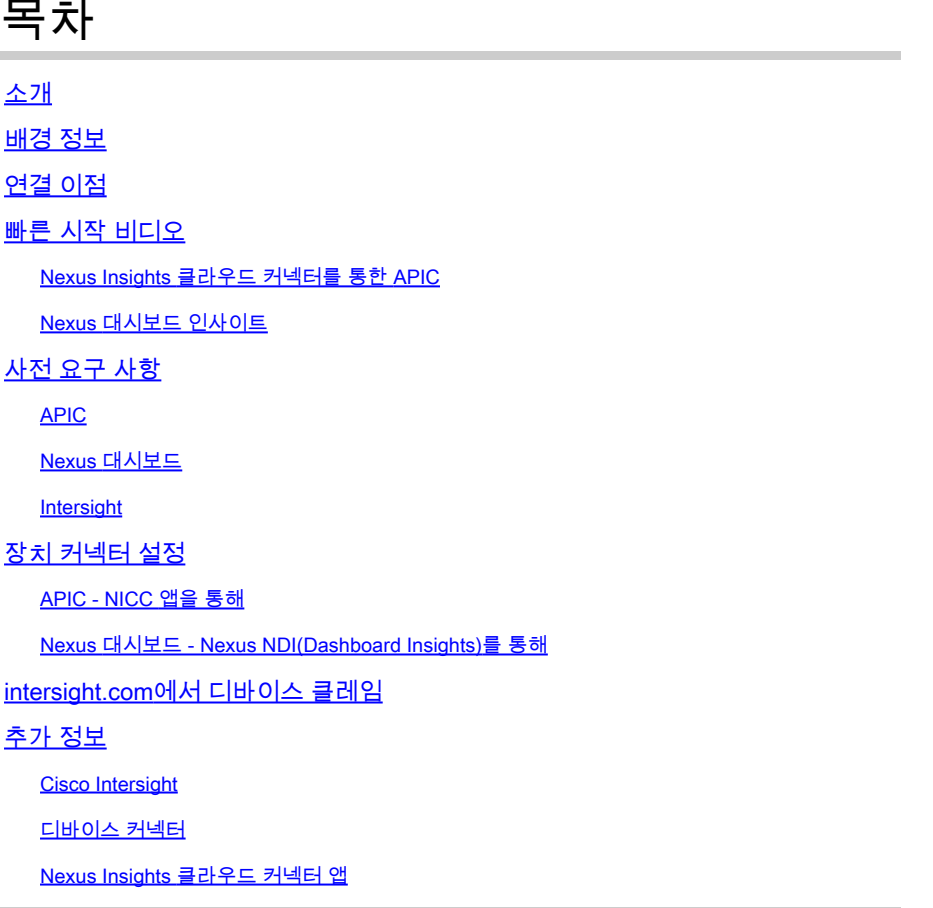

# 소개

이 문서에서는 ACI 패브릭의 Intersight 연결을 위해 디바이스 커넥터를 활성화하는 데 필요한 단계 에 대해 설명합니다.

### 배경 정보

Intersight 연결은 디바이스 커넥터로 설정됩니다. ACI 패브릭에는 Intersight 연결을 위한 2개의 디 바이스 커넥터 옵션이 있습니다.

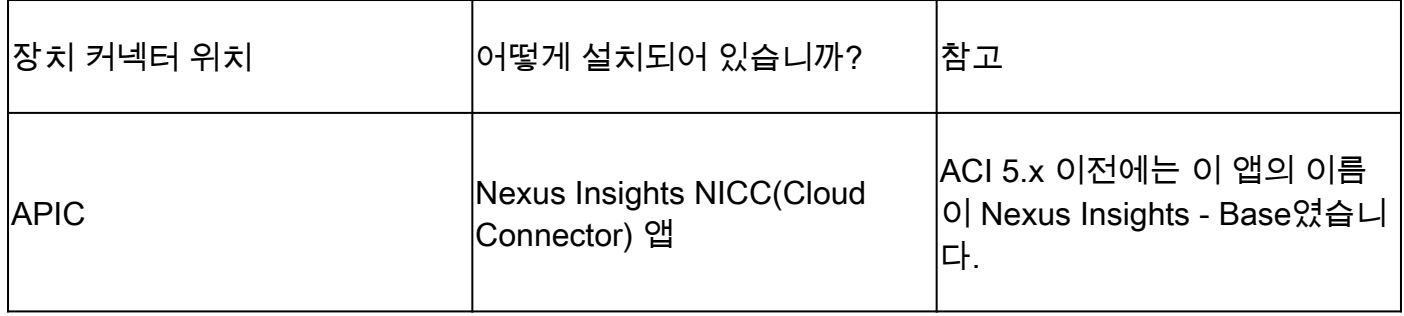

# 연결 이점

Intersight 연결은 다음과 같은 기능과 이점을 제공합니다.

- RPR[\(Rapid Problem Resolution\)](/content/dam/en_us/about/doing_business/legal/service_descriptions/docs/cisco-success-tracks.pdf)을 통해 열린 SR에 대한 자동화된 TechSupport 수집
- [TAC](https://www.cisco.com/c/ko_kr/support/docs/cloud-systems-management/application-policy-infrastructure-controller-apic/214520-guide-to-collect-tech-support-and-tac-re.html#anc3) Assist를 통해 Intersight에 사전 업로드 [기술 지원](https://www.cisco.com/c/ko_kr/support/docs/cloud-systems-management/application-policy-infrastructure-controller-apic/214520-guide-to-collect-tech-support-and-tac-re.html#anc3)
- 사전 대응적 ACI 참여를 통한 결함 텔레메트리 기반 사전 대응적 [ACI SR 생성](https://www.cisco.com/c/ko_kr/support/docs/cloud-systems-management/application-policy-infrastructure-controller-apic/217576-about-proactive-aci-engagements.html)

## 빠른 시작 비디오

Nexus Insights 클라우드 커넥터를 통한 APIC

Nexus 대시보드 인사이트

사전 요구 사항

APIC

최소 권장 APIC 버전: 4.2(3j).

- 1. APIC 디바이스 커넥터는 svc.intersight.com을 올바르게 확인할 수 있어야 합니다. • APIC cli를 통해 검증: nslookup svc.intersight.com
- 2. APIC 디바이스 커넥터는 HTTP 포트 443에서 아웃바운드 통신을 허용해야 합니다.
	- APIC CLI를 통해 검증: curl <https://svc.intersight.com>
- 프록시가 필요한 경우 APIC System Settings(APIC 시스템 설정) 내에서 구성해야 합니다. 3.
	- System(시스템) > System Settings(시스템 설정) > Proxy Policy(프록시 정책)로 이동하 여 확인합니다.

참고: ACI 릴리스 6.0(2)+는 스위치 노드에 새로운 Cisco Intersight 프록시 서비스를 직접 추가 합니다. 이 새로운 프록시 서비스는 모든 스위치 노드에 DNS를 프로그래밍하고 프록시가 Cisco Intersight를 확인하고 자산 디바이스 등록(연결된 디바이스 하위 대상) 텔레메트리를 공 유할 수 있도록 하려면 관리 VRF에서 완료된 [DNS 서비스 정책 컨피그레이션이](/content/en/us/td/docs/dcn/aci/apic/6x/basic-configuration/cisco-apic-basic-configuration-guide-60x/m_provisioning.html#concept_2E29EEFB4D734457B9C64284A8EA0984) 필요합니다.

Nexus 대시보드

최소 권장 ND 버전: 2.1.2.

- 장치 커넥터가 svc.intersight.com을 올바르게 확인할 수 있어야 합니다. 1.
	- ND CLI를 통해 rescue-user로 검증: nslookup svc.intersight.com
- 장치 커넥터는 HTTPS 포트 443에서 아웃바운드 통신을 허용해야 합니다. 2.
	- ND CLI를 통해 rescue-user로 검증: curl <https://svc.intersight.com>
- 3. 프록시가 필요한 경우 클러스터 프록시 컨피그레이션 내에서 구성해야 합니다.
- 다음에서 검증: Nexus Dashboard(Nexus 대시보드) > Admin Console(관리 콘솔) > Infrastructure(인프라) > Cluster Configuration(클러스터 컨피그레이션) 및 edit Proxy Configuration(프록시 컨피그레이션 수정).
- 4. AND에는 <u>ACI</u> 사이트가 <u>추가되어</u> 있어야 <u>합니다.</u>
	- Nexus Dashboard(Nexus 대시보드) > Admin Console(관리 콘솔) > Sites(사이트)로 이 동하여 확인합니다.

#### Intersight

1. 디바이스를 클레임하려면 Intersight.com 계정이 필요합니다.

# 장치 커넥터 설정

### APIC - NICC 앱을 통해

- 1. <u>Cisco DC App Center에서 Nexus Insights 클라우드 커넥터 앱</u>의 최신 버전<sup>1</sup><u>[을 다운로드하십](https://dcappcenter.cisco.com/nexus-insights-cloud-connector.html)</u> [시오.](https://dcappcenter.cisco.com/nexus-insights-cloud-connector.html)
- 2. Nexus Insights 클라우드 커넥터 앱을 업그레이드하십시오.
	- Apps(앱) > Installed Apps(설치된 앱)로 이동합니다.
	- NICC App 패널에서 Upgrade(업그레이드) 버튼을 클릭합니다.
	- 최신 버전을 업로드합니다.
- 3. NICC 데이터 수집 설정을 검증합니다.
	- NICC 앱을 엽니다.
	- 기어 아이콘을 클릭하여 앱 설정을 다시 실행합니다.
	- 데이터 수집 설정의 구성을 편집합니다.
	- 수집할 모든 Pod를 선택한 다음 제출합니다.
- 장치 커넥터 설정을 확인합니다. 4.
	- System(시스템) > System Settings(시스템 설정) > Intersight로 이동합니다.
	- Settings(설정) 기어를 클릭하여 Device Connector(디바이스 커넥터)가 활성화되었는지 확인합니다.
	- 일반적으로 권장되지 않지만 액세스 모드 및 자동 업데이트는 수정할 수 있습니다.
	- Settings(설정)를 닫아 Device Connector 페이지로 돌아갑니다.
	- Device ID 및 Claim Code(디바이스 ID 및 클레임 코드)를 확인합니다.
- 5. <u>[Intersight.com에서 디바이스 클레임](https://intersight.com/help/saas/getting_started/claim_targets#minimum_permissions_for_targets)</u>
	- Intersight에는 4단계에서 명시한 Device ID 및 Claim Code가 필요합니다.

<sup>1</sup>NICC 버전 2.2.8.6 이상에는 [log4j 픽스가 포함됩니다.](https://tools.cisco.com/bugsearch/bug/CSCwa47295)

#### Nexus 대시보드 - Nexus NDI(Dashboard Insights)를 통해

- 1. [Cisco DC App Center에서 Nexus Dashboard Insights의](https://dcappcenter.cisco.com/nexus-dashboard-insights.html) 최신 버전<sup>2</sup> [활성화](https://dcappcenter.cisco.com/nexus-dashboard-insights.html)/설치
- 2. Nexus Dashboards Insights에서 모든 패브릭 노드가 올바르게 표시/검색되는지 확인합니다.
	- Nexus Dashboard(Nexus 대시보드) > Admin Console(관리 콘솔) > Services(서비스)로 이동합니다. Nexus Dashboard Insights를 열고 Nodes(노드)로 이동합니다.
- 오른쪽 창을 스크롤하여 모든 예상 노드가 검색되는지 확인합니다.
- 이 보기에 표시되지 않은 노드는 가시성 관련 활동 및 기능에 액세스할 수 없습니다.
- 3. 장치 커넥터 설정을 확인합니다.
	- Nexus Dashboard(Nexus 대시보드) > Admin Console(관리 콘솔) > Infrastructure(인프 라) > Intersight(가시성)로 이동합니다.
	- Settings(설정) 기어를 클릭하여 Device Connector(디바이스 커넥터)가 활성화되었는지 확인합니다.
	- 일반적으로 권장되지 않지만 액세스 모드 및 자동 업데이트는 수정할 수 있습니다.
	- Device ID 및 Claim Code(디바이스 ID 및 클레임 코드)를 기록해 둡니다.
- 4. <u>[intersight.com에서 디바이스 클레임](https://intersight.com/help/saas/getting_started/claim_targets#minimum_permissions_for_targets)</u>
	- Intersight에는 3단계에서 명시한 Device ID 및 Claim Code가 필요합니다.

<sup>2</sup> NDI 버전 6.0.2 이상에는 <u>[log4j 수정](https://tools.cisco.com/bugsearch/bug/CSCwa47295)</u>이 포함되어 있습니다<u>[.](https://tools.cisco.com/bugsearch/bug/CSCwa47295)</u>

### intersight.com에서 디바이스 클레임

새 대상을 요청하려면 다음을 수행합니다.

- 1. Intersight에 어카운트 관리자, 디바이스 관리자 또는 디바이스 기술자 권한으로 로그인합니다
- 2. Service Selector(서비스 선택기) 드롭다운 목록에서 System(시스템)을 선택합니다.
- 3. ADMIN > Targets > Claim a New Target으로 이동합니다.
- 4. 청구에 사용 가능을 선택하고 청구할 대상 유형을 선택합니다. 시작을 클릭합니다.
- 5. 필요한 세부 정보를 입력하고 청구를 클릭하여 청구 프로세스를 완료합니다.

### 추가 정보

.

#### Cisco Intersight

[Cisco Intersight는](https://intersight.com) Cisco 및 서드파티 IT 인프라를 위한 분석 기능이 내장된 서비스로 제공되는 관 리 플랫폼입니다. 이 플랫폼은 IT 조직이 이전 세대의 툴보다 더 발전된 방식으로 업무 환경을 분석, 간소화, 자동화할 수 있는 지능형 레벨의 관리를 제공합니다. 자세한 내용 및 FAQ는 https://intersight.com/help/home을 [참조하십시오](https://intersight.com/help/home).

디바이스 커넥터

APIC에 내장된 디바이스 커넥터는 ACI 패브릭을 Intersight에 연결하는 데 사용됩니다. 장치 커넥터 는 연결된 장치가 Cisco Intersight 포털에서 정보를 전송하고 제어 명령을 수신할 수 있는 안전한 방 법을 제공합니다. APIC를 재부팅하면 디바이스 커넥터가 기본적으로 시작되어 Intersight에 연결하 려고 시도합니다.

Nexus Insights 클라우드 커넥터 앱

Cisco APIC에서 NICC 앱을 사용하여 TAC 지원 기능을 제공합니다. TAC Assist에서는 사용자가 여 러 디바이스에서 기술 지원을 생성한 다음 Intersight 클라우드에 업로드할 수 있는 방법을 제공합니 다. 그런 다음 TAC 엔지니어가 서비스 요청을 통해 해당 기술 지원을 받아 분석할 수 있습니다. 또 한 TAC 엔지니어가 ACI 노드에 대한 온디맨드 기술 지원을 트리거할 수 있습니다. [Cisco Nexus](/content/dam/en/us/td/docs/dcn/ni-cc/2x/user-guide/aci/cisco-ni-cc-user-guide-release-22x-aci.pdf) [Insights 클라우드 커넥터 사용 설명서에](/content/dam/en/us/td/docs/dcn/ni-cc/2x/user-guide/aci/cisco-ni-cc-user-guide-release-22x-aci.pdf)서 계속 읽어 보십시오.

이 번역에 관하여

Cisco는 전 세계 사용자에게 다양한 언어로 지원 콘텐츠를 제공하기 위해 기계 번역 기술과 수작업 번역을 병행하여 이 문서를 번역했습니다. 아무리 품질이 높은 기계 번역이라도 전문 번역가의 번 역 결과물만큼 정확하지는 않습니다. Cisco Systems, Inc.는 이 같은 번역에 대해 어떠한 책임도 지지 않으며 항상 원본 영문 문서(링크 제공됨)를 참조할 것을 권장합니다.